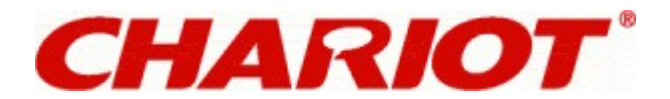

## **PPTP Setup for Windows Vista**

Students will need to create a new connection by following these steps

What you need to do on a Windows Vista machine is :

- \* Go to network connections in Control Panel
- \* Go to network and sharing centre
- \* Create a new connection from the file menu
- \* Connect to the network at my workplace
- \* Virtual Private Network connection
- \* Company name : "Chariot "
- \* Do not dial the initial connection
- \* Hostname : uow.nsw.chariot.net.au

Once icon is created, right click on the icon and click on properties -> security, change the radio button to advanced (custom settings). Click the settings button, ensure data encryption is set to " optional encryption (connect even if no encryption)" and that only "unencrytped password (PAP)" is ticked. Click OK to save the settings.

Then to launch a connection just double click the icon and enter your username/password.

### **PPTP Setup for Windows 2000 / XP**

Students will need to create a new connection by following these steps

What you need to do on a Windows 2000/XP machine is :

- \* Go to network connections in Control Panel
- \* Create a new connection from the file menu
- \* Connect to the network at my workplace
- \* Virtual Private Network connection
- \* Company name : "Chariot "
- \* Do not dial the initial connection
- \* Hostname : uow.nsw.chariot.net.au

Once icon is created, right click on the icon and click on properties -> security, change the radio button to advanced (custom settings). Click the settings button, ensure data encryption is set to " optional encryption (connect even if no encryption)" and that only "unencrytped password (PAP)" is ticked. Click OK to save the settings.

Then to launch a connection just double click the icon and enter your username/password.

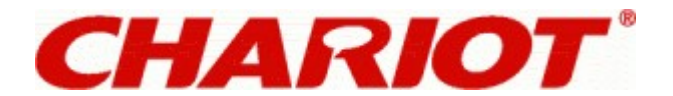

# **PPTP Setup for Windows 98 / ME**

Windows 98 will require Dialup Networking Upgrade 1.3, which is a free download from Microsoft. This is included as standard with Windows ME.

Firstly check that the appropriate protocols are installed. From Windows Control Panel/Network check that you have the following:

- \* Network Adapter
- \* TCP/IP
- \* Microsoft VPN installed

To set up the PPTP in Windows 98/ME start by clicking on

- \* My Computer >> Dial-Up Networking >> Make New Connection
- \* Name for the computer "Chariot "
- \* Select from the pull-down menu box "Microsoft VPN Adapter"
- \* Hostname : uow.nsw.chariot.net.au

Once icon is created, right click on the icon and click on properties -> server types and only tick:

- \* Log onto Network
- \* Enable software compression
- \* TCP/IP

Then to launch a connection just double click the icon and enter your username/password

## **PPTP Setup for Mac**

#### **Mac OS 10.x.**

Mac OS 10.x and above has built into the OS support for VPN via PPTP. Below is how to configure a connection.

- \* From the menu at the top select Go -> Applications.
- \* From the application pop-up window double click on the "Internet Connect" icon.
- \* From the menu at the top select File -> New VPN Connection Window.
- \* If you have not setup VPN before you may be prompted with the following window, "Your computer needs to be set up for VPN (PPTP) connections."
- \* Click on the continue button.
- \* For "Server address:" enter uow.nsw.chariot.net.au
- \* Enter your User name and Password.
- \* Click on Connect to begin your VPN connection.

#### **You must remove the data encryption for your VPN connection to be able to connect.**

Open Internet Connect.

- \* Click VPN (PPTP).
- \* From the Configuration pop-up menu, choose Edit Configuration.
- \* From the Encryption pop-up menu, choose None.

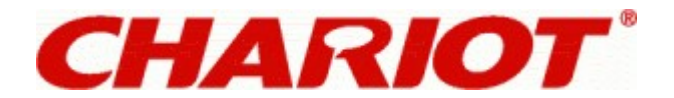

### **Mac OS 9 and below.**

The older Macintosh operating system, OS 9 and below, does not have VPN & PPTP built into its standard operating system software. This type of functionality requires an additional third party software package to be installed.

The information below is provided as a service and does not constitute a recommendation.

Information on TunnelBuilder from Efficient Networks, Inc. may be found at:

**http://www.nts.com/support/tbwin.html**